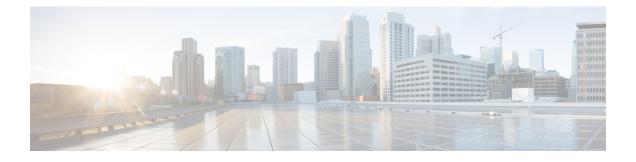

# **Set Up Voicemail on Cisco Unified Presence**

Setting up voicemail requires you to configure Cisco Unity Connection and then add voicemail profiles on Cisco Unified Presence. You can also configure voicemail retrieval and redirection to enable users to access voice mail messages in the client user interface and send incoming calls to voicemail.

This chapter applies to Cisco Unified Presence version 8.6 and lower.

- Configure Cisco Unity Connection, page 1
- Add a Voicemail Server, page 2
- Create a Voicemail Profile, page 3
- Configure Retrieval and Redirection, page 4
- Set a Voicemail Credentials Source, page 5

# **Configure Cisco Unity Connection**

You must complete some specific steps to configure Cisco Unity Connection so that Cisco Jabber can access voicemail services. You should refer to the Cisco Unity Connection documentation for instructions on general tasks such as creating users, passwords, and provisioning users with voicemail access.

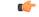

Remember

Cisco Jabber connects to the voicemail service through a REST interface and supports Cisco Unity Connection version 8.5 or later.

### Procedure

Step 1 Ensure the Connection Jetty and Connection REST Service services are started.

- a) Open the Cisco Unity Connection Serviceability interface.
- b) Select Tools > Service Management.
- c) Locate the following services in the Optional Services section:
  - Connection Jetty
  - Connection REST Service

- d) Start the services if required.
- Step 2 Open the Cisco Unity Connection Administration interface.
- **Step 3** Edit user password settings.
  - a) Select Users.
  - b) Select the appropriate user.
  - c) Select Edit > Password Settings.
  - d) Select Web Application from the Choose Password menu.
  - e) Uncheck User Must Change at Next Sign-In.
  - f) Select Save.
- **Step 4** Provide users with access to the web inbox.
  - a) Select Class of Service. The Search Class of Service window opens.
    - b) Select the appropriate class of service or add a new class of service.
    - c) Select Allow Users to Use the Web Inbox and RSS Feeds.
    - d) In the Features section, select Allow Users to Use Unified Client to Access Voice Mail.
    - e) Select all other options as appropriate.
    - f) Select Save.
- **Step 5** Select API configuration settings.
  - a) Select System Settings > Advanced > API Settings. The API Configuration window opens.
  - b) Select the following options:
    - Allow Access to Secure Message Recordings through CUMI
    - Display Message Header Information of Secure Messages through CUMI
    - Allow Message Attachments through CUMI
  - c) Select Save.

## **Add a Voicemail Server**

Complete the steps in this task to add your voicemail server on Cisco Unified Presence.

## Procedure

| Step 1 | Open the Cisco Unified Presence Administration interface. |                                                                                                  |  |
|--------|-----------------------------------------------------------|--------------------------------------------------------------------------------------------------|--|
| Step 2 | Select Application > Cisco Jabber > Voicemail Server.     |                                                                                                  |  |
|        | Note                                                      | In some versions of Cisco Unified Presence, this path is as follows: Application > Cisco Unified |  |
|        |                                                           | Personal Communicator > Voicemail Server.                                                        |  |
|        | The Fi                                                    | nd and List Voicemail Servers window opens.                                                      |  |
|        |                                                           |                                                                                                  |  |

**Step 3** Select Add New.

The Voicemail Server Configuration window opens.

- Step 4 Select Unity Connection from the Server Type drop-down list.
- **Step 5** Specify details in the **Voicemail Server Configuration** section as follows:

#### Name

Enter a descriptive name for the server, for example, PrimaryVoicemailServer.

#### Description

Enter an optional description.

#### Hostname/IP Address

Enter the address of the voicemail server in one of the following formats:

- Hostname
- IP Address
- FQDN

### Port

You do not need to specify a port number. By default, the client always uses port 443 to connect to the voicemail server. For this reason, any value you specify does not take effect.

#### **Protocol Type**

You do not need to specify a value. By default, the client always uses HTTPS to connect to the voicemail server. For this reason, any value you specify does not take effect.

#### Step 6 Select Save.

#### **Related Topics**

Configuring Voicemail Server Names and Addresses on Cisco Unified Presence

## **Create a Voicemail Profile**

After you add a voicemail server, you must create a voicemail profile and add that server to the profile.

## Procedure

| Step 1 | Open the Cisco Unified Presence Administration interface. |                                                                                                  |  |
|--------|-----------------------------------------------------------|--------------------------------------------------------------------------------------------------|--|
| Step 2 | Select Application > Cisco Jabber > Voicemail Profile.    |                                                                                                  |  |
|        | Note                                                      | In some versions of Cisco Unified Presence, this path is as follows: Application > Cisco Unified |  |
|        |                                                           | Personal Communicator > Voicemail Profile.                                                       |  |

|        | The Find and List Voicemail Profiles window opens.                                                                              |  |  |
|--------|----------------------------------------------------------------------------------------------------|--|--|
| Step 3 | Select Add New.<br>The Voicemail Profile Configuration window opens.                                                            |  |  |
| Step 4 | Specify the required details on the Voicemail Profile Configuration window.                                                     |  |  |
| Step 5 | Add users to the voicemail profile as follows:                                                                                  |  |  |
|        | a) Select Add Users to Profile.<br>The Find and List Users dialog box opens.                                                    |  |  |
|        | b) Specify the appropriate filters in the <b>Find User where</b> field and then select <b>Find</b> to retrieve a list of users. |  |  |
|        | c) Select the appropriate users from the list.                                                                                  |  |  |
|        | <ul> <li>d) Select Add Selected.</li> <li>The selected users are added to the voicemail profile.</li> </ul>                     |  |  |
| Step 6 | Select Save.                                                                                                    |  |  |

## **Configure Retrieval and Redirection**

1 . . . . . . .

·1 D

Configure retrieval so that users can access voice mail messages in the client interface. Configure redirection so that users can send incoming calls to voicemail. You configure retrieval and redirection on Cisco Unified Communications Manager.

### Procedure

- **Step 1** Open the Cisco Unified CM Administration interface.
- **Step 2** Configure the voicemail pilot.
  - a) Select Advanced Features > Voice Mail > Voice Mail Pilot. The Find and List Voice Mail Pilots window opens.
  - b) Select Add New. The Voice Mail Pilot Configuration window opens.
  - c) Specify the appropriate details on the Voice Mail Pilot Configuration window.
  - d) Select Save.
- **Step 3** Add the voicemail pilot to the voicemail profile.
  - a) Select Advanced Features > Voice Mail > Voice Mail Profile. The Find and List Voice Mail Mail Profiles window opens.
  - b) Specify the appropriate filters in the **Find Voice Mail Profile where Voice Mail Profile Name** field and then select **Find** to retrieve a list of profiles.
  - c) Select the appropriate profile from the list. The Voice Mail Pilot Configuration window opens.
  - d) Select the voicemail pilot from the Voice Mail Pilot drop-down list.
  - e) Select Save.
- **Step 4** Specify the voicemail profile in the directory number configuration.

- a) Select Device > Phone.
   The Find and List Phones window opens.
- b) Specify the appropriate filters in the Find Phone where field and then select Find to retrieve a list of devices.
- c) Select the appropriate device from the list. The **Phone Configuration** window opens.
- d) Locate the Association Information section.
- e) Select the appropriate device number. The **Directory Number Configuration** window opens.
- f) Locate the Directory Number Settings section.
- g) Select the voicemail profile from the Voice Mail Profile drop-down list.
- h) Select Save.

## **Set a Voicemail Credentials Source**

You can specify a voicemail credentials source on Cisco Unified Presence.

```
<u>)</u>
Tip
```

In hybrid cloud-based deployments, you can set a voicemail credentials source as part of your configuration file with the VoiceMailService\_UseCredentialsFrom parameter. See the *Installation and Configuration Guide* for more information.

#### Procedure

Step 1 Open the Cisco Unified Presence Administration interface.

Step 2Select Application > Cisco Jabber > Settings.In some versions of Cisco Unified Presence this path is as follows: Application > Cisco Unified Personal<br/>Communicator > Settings

- **Step 3** In the **Cisco Jabber Settings** section, select **CUP** from the **Credentials source for voicemail service** drop-down list.
  - **Note** Do not select **Web Conferencing** from the **Credentials source for voicemail service** drop-down list. You cannot currently use conferencing credentials as a credentials source for voicemail services.

The user's credentials for Cisco Unified Presence match the user's voicemail credentials. As a result, users do not need to specify their voicemail credentials in the client user interface.

1

### What to Do Next

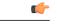

**Important** There is no mechanism to synchronize credentials between servers. If you specify a credentials source, you must ensure that those credentials match the user's voicemail credentials.

For example, you specify that a user's Cisco Unified Presence credentials match the user's Cisco Unity Connection credentials. The user's Cisco Unified Presence credentials then change. You must update the user's Cisco Unity Connection credentials to reflect that change.